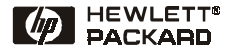

# Snelle naslaggids

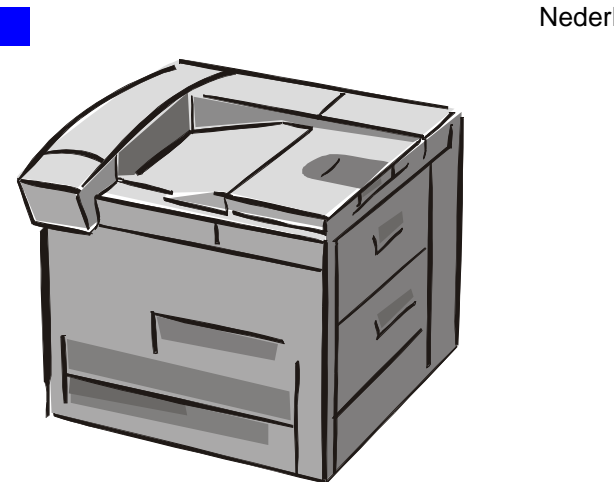

# HP LaserJet 8150, 8150 N, 8150 DN, 8150 HN en 8150 MFP Printers

**Nederlands** 

© Copyright Hewlett-Packard Company 2000

Alle rechten voorbehouden. Verveelvuldiging, bewerking en vertaling zonder voorafgaande toestemming zijn verboden, behalve voor zover toegestaan volgens de auteurswet.

Eerste druk, oktober 2000

#### **Garantie**

De informatie in dit document kan zonder kennisgeving worden veranderd.

Hewlett-Packard biedt geen enkele garantie met betrekking tot deze informatie. HEWLETT-PACKARD BIEDT MET NAME GEEN IMPLICIETE GARANTIES VOOR VERKOOPBAARHEID EN DE GESCHIKTHEID VOOR EEN BEPAALD DOEL.

Hewlett-Packard is niet aansprakelijk voor directe, indirecte of bijkomende schade of enig andere schade, die het gevolg zou zijn van het verstrekken of het gebruiken van deze informatie of daarmee verband zou houden.

#### **Handelsmerken**

Acrobat is een handelsmerk van Adobe Systems Incorporated.

PostScript is een handelsmerk van Adobe Systems Incorporated, dat in bepaalde landen als zodanig kan zijn gedeponeerd.

Arial, Monotype en Times New Roman zijn in de V.S. gedeponeerde handelsmerken van de Monotype Corporation.

CompuServe is een in de V.S. gedeponeerd handelsmerk van CompuServe, Inc.

Helvetica, Palatino, Times en Times Roman zijn handelsmerken van Linotype AG en/of haar dochterbedrijven in de V.S. en in andere landen.

Microsoft, MS Windows, Windows en Windows NT ziin in de V.S. gedeponeerde handelsmerken van Microsoft Corporation.

TrueType is een in de V.S. gedeponeerd handelsmerk van Apple Computer, Inc.

ENERGY STAR is een in de V.S. gedeponeerd servicemerk van de U.S. EPA.

# **Inhoud**

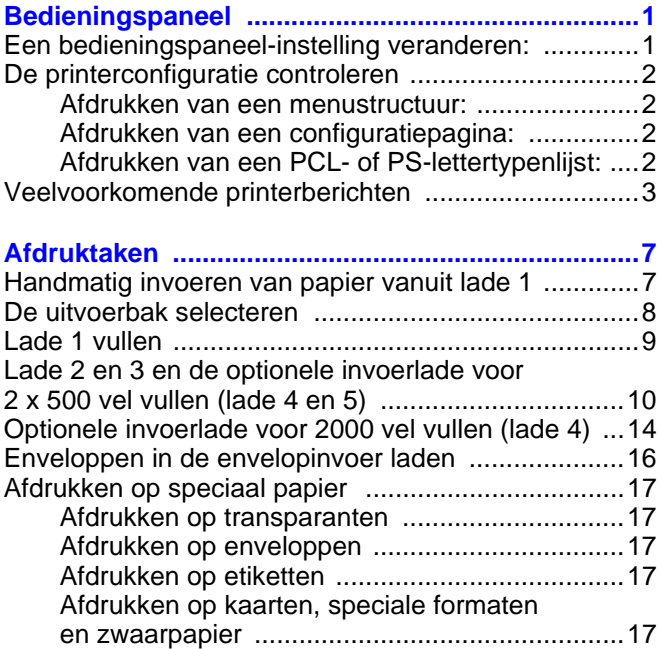

# **Inhoud (vervolg)**

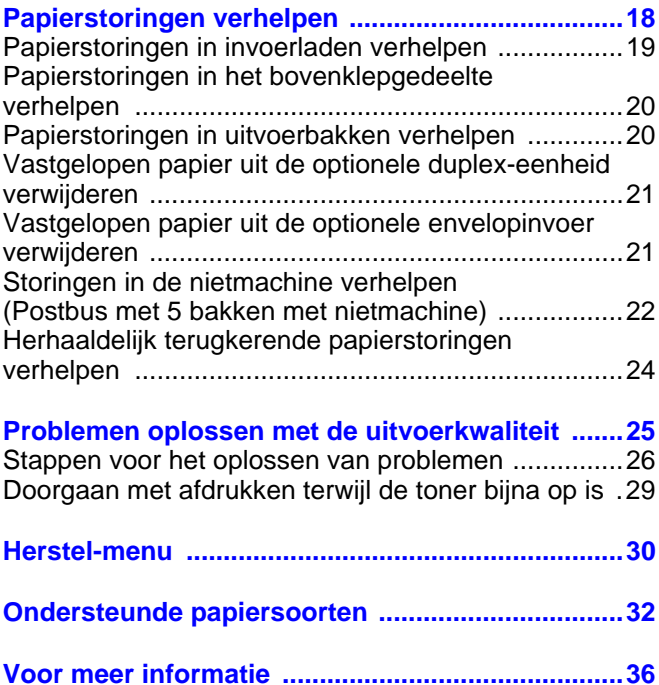

# <span id="page-4-0"></span>**Bedieningspaneel**

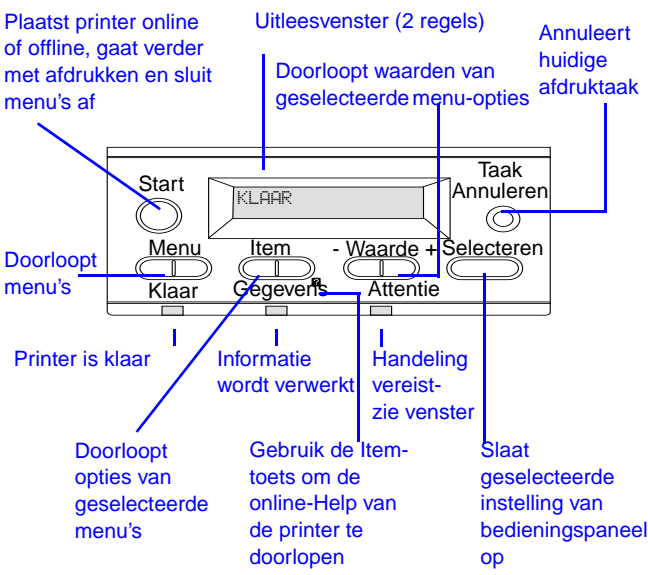

#### <span id="page-4-1"></span>**Een bedieningspaneel-instelling veranderen:**

- **1** Druk op **MENU** tot het gewenste menu verschijnt.
- **2** Druk op **ITEM** tot de gewenste optie verschijnt.
- **3** Druk op  **WAARDE +** [tot de gewenste instelling](#page-40-0)  verschijnt.
- **4** Druk op **SELECTEREN** om de selectie te bewaren.
- **5** Druk op **START** om het menu te sluiten.

## <span id="page-5-0"></span>**De printerconfiguratie controleren**

Vanaf het bedieningspaneel van de printer kunt u pagina's afdrukken die informatie geven over de printer en zijn huidige configuratie. De volgende informatiepagina's worden hier beschreven:

- Menustructuur
- Configuratiepagina
- PCL- of PS-lettertypenlijst

#### <span id="page-5-1"></span>**Afdrukken van een menustructuur:**

- **1** Druk op **MENU** tot INFORMATIEMENU verschijnt.
- **2** Druk op **ITEM** tot MENUSTRUCTUUR AFDRUKKEN verschijnt.
- **3** Druk op **SELECTEREN** om de menustructuur af te drukken.

#### <span id="page-5-2"></span>**Afdrukken van een configuratiepagina:**

- **1** Druk op **MENU** tot INFORMATIEMENU verschijnt.
- **2** Druk op **ITEM** tot CONFIGURATIE AFDRUKKEN verschijnt.
- **3** Druk op **SELECTEREN** om de configuratiepagina af te drukken.

#### <span id="page-5-3"></span>**Afdrukken van een PCL- of PS-lettertypenlijst:**

- **1** Druk op **MENU** tot INFORMATIEMENU verschijnt.
- **2** Druk op **ITEM** tot PCL-LETTERTYPEN-LIJST AFDRUKKEN of PS-LETTERTYPEN-LIJST AFDRUKKEN verschijnt.
- **3** Druk op **SELECTEREN** om de lettertypenlijst af te drukken.

## <span id="page-6-0"></span>**Veelvoorkomende printerberichten**

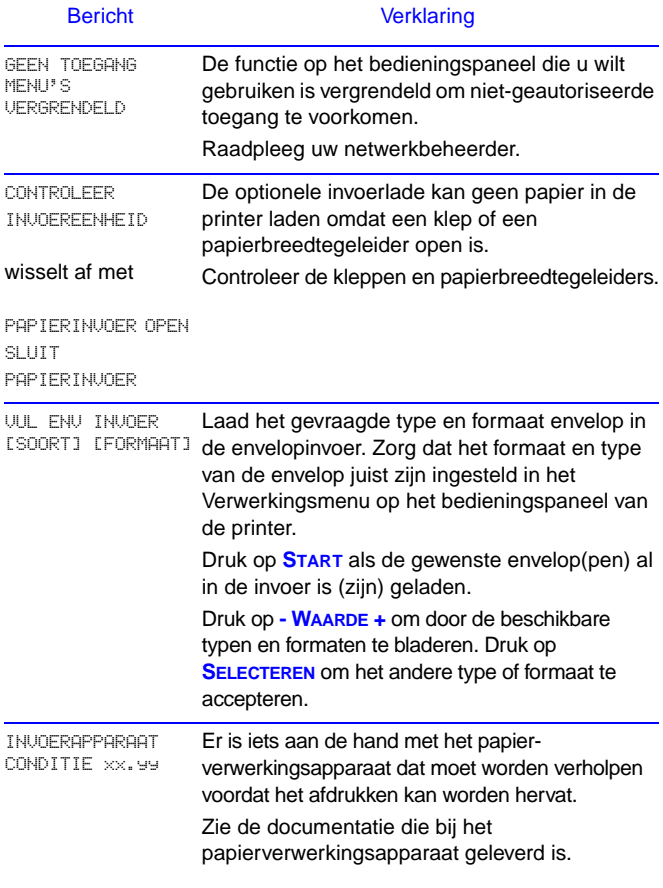

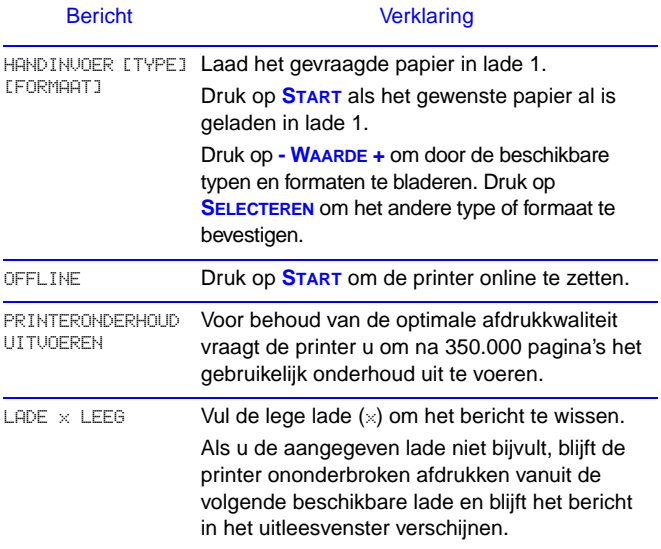

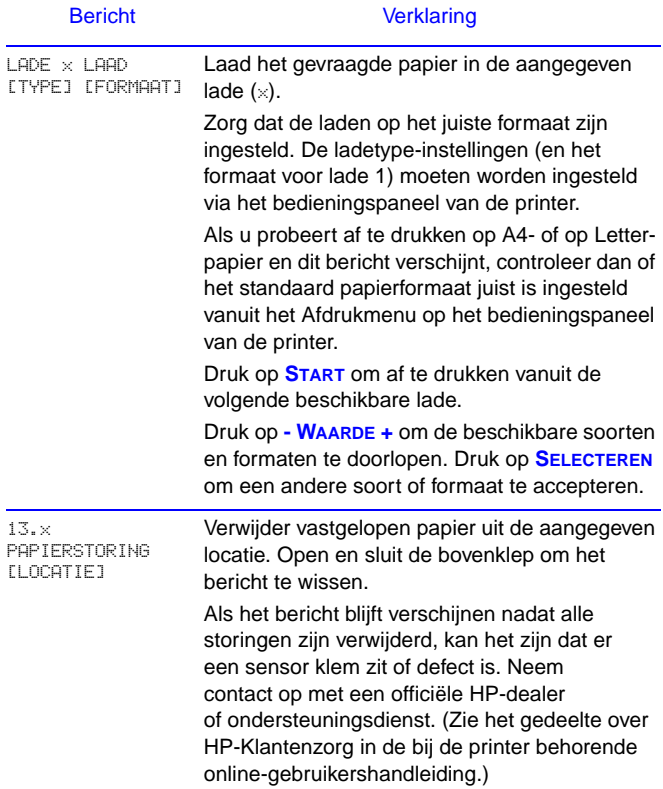

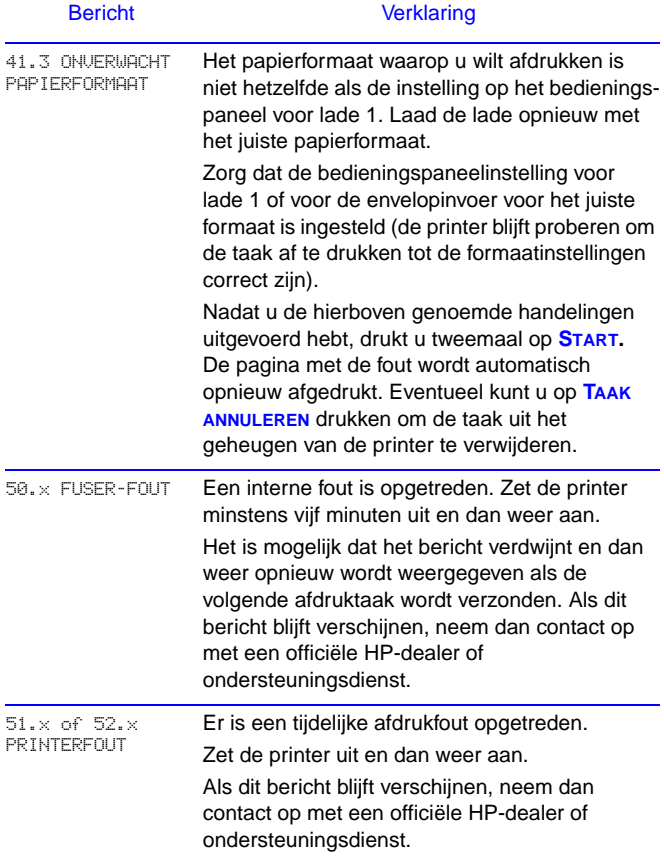

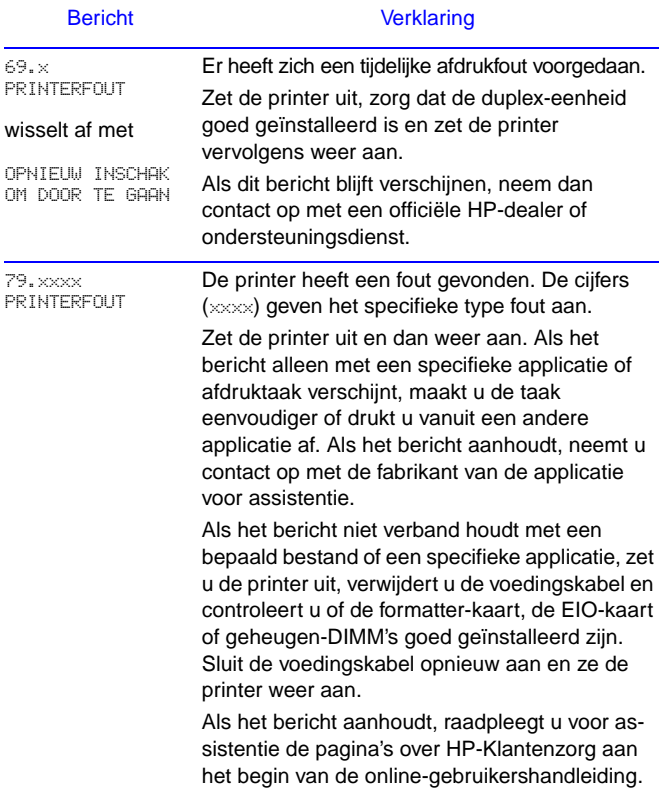

# <span id="page-11-0"></span>**Afdruktaken**

## <span id="page-11-1"></span>**Handmatig invoeren van papier vanuit lade 1**

De functie Handinvoer stelt u in staat vanuit lade 1 af te drukken op speciaal papier, zoals enveloppen of briefhoofdpapier. Als Handinvoer is gekozen, drukt de printer uitsluitend af vanuit lade 1.

Selecteer Handinvoer vanuit uw toepassingsprogramma of de printerdriver. Handinvoer kan ook worden geactiveerd vanuit het Papierverwerkingsmenu op het bedieningspaneel van de printer.

Als Handinvoer is gekozen en als LADE 1 MODUS=EERSTE is, drukt de printer automatisch af (als er papier in de lade zit). Als LADE 1 MODUS=PAPIERLADE is, vraagt de printer om lade 1 te vullen, ongeacht of lade 1 gevuld is of niet. Op die manier kunt u zonodig ander papier laden. Druk op **START** om af te drukken vanuit lade 1.

### <span id="page-12-0"></span>**De uitvoerbak selecteren**

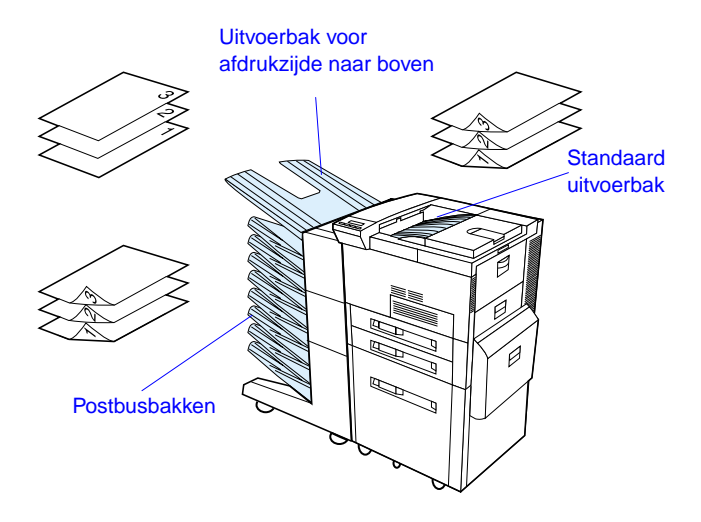

Standaard uitvoerbak gebruiken voor het afdrukken van:

• meer dan 50 vel papier, achter elkaar

Openen van de uitvoerbak voor de afdrukkant naar boven kan de afdrukkwaliteit verbeteren voor:

- enveloppen
- etiketten
- papier van speciaal, klein formaat
- briefkaarten
- licht of zwaar papier
- transparanten

#### <span id="page-13-0"></span>**Lade 1 vullen**

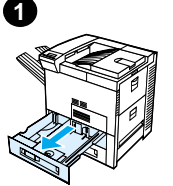

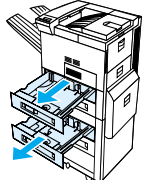

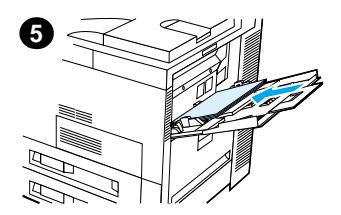

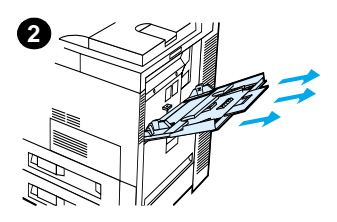

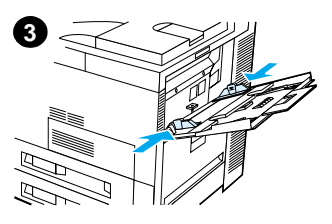

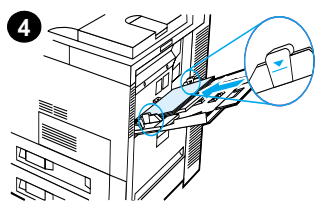

#### Voorzichtig

Nooit papier uit lade 1 verwijderen of daaraan toevoegen terwijl de printer bezig is met afdrukken. Dit kan papierstoringen veroorzaken.

### <span id="page-14-0"></span>**Lade 2 en 3 en de optionele invoerlade voor 2 x 500 vel vullen (lade 4 en 5)**

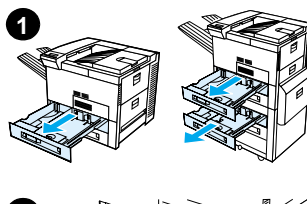

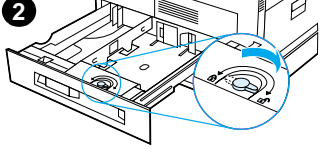

**3**

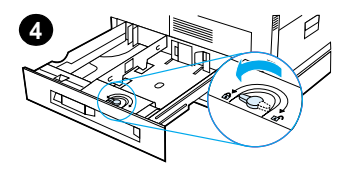

- **1** Trek de lade geheel uit.
- **2** Draai de papiergeleidervergrendeling in de **'**vrij**'** stand.
- **3** Verschuif de papiergeleider tot aan de markering die overeenstemt met het formaat van het papier dat u wilt laden.
- **4** Draai de papiergeleidervergrendeling terug in de vergrendelde stand.

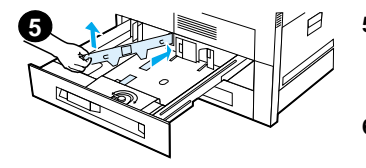

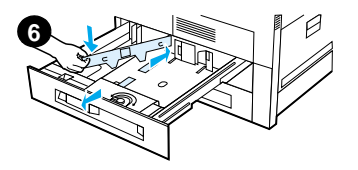

- **5** Stel de linker papiergeleider in. Druk de geleider naar achteren en til hem omhoog en uit de lade.
- **6** Houd de geleider recht boven de betreffende strepen die op de bodem van de lade staan. Druk eerst het achterste lipje vast in de achterste uitsparing en druk daarna het voorste lipje in de voorste uitsparing. Zorg ervoor dat de geleider niet scheef staat.

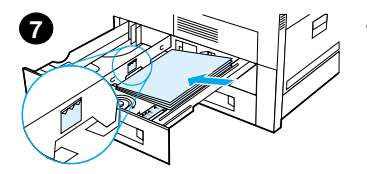

- 500 vel papier. Vul de lade niet hoger dan het niveau van de markeringen op de geleider.
	- **a** Leg A4- of Letter-papier met de bovenkant van de pagina naar de achterkant van de lade en voor enkelzijdig afdrukken met de afdrukkant naar beneden. Voor dubbelzijdig afdrukken legt u de bovenkant van de pagina naar de achterkant van de lade en met de eerste afdrukkant naar boven.
- <span id="page-16-0"></span>Trivial ela den ent maximaal<br>solo vel papier. Vul de la de<br>neit hoger dan het niveau<br>van de markeringen op de<br>de leider.<br>a Leg A4- of Letter-papier<br>de boundarivant van de lade<br>envoor enkeizijdig afdrukkan mar de lade<br>envoo **b** Leg afdrukmateriaal dat met de korte zijde eerst wordt ingevoerd met de bovenkant van de pagina naar de rechterkant van de lade en voor enkelzijdig afdrukken met de afdrukkant naar beneden. Voor dubbelzijdig afdrukken legt u het afdrukmateriaal met de bovenkant van de pagina naar de linkerkant van de lade en met de eerste afdrukkant naar boven.

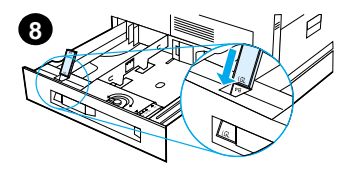

**8** Zorg ervoor dat het strookje dat het papierformaat aangeeft, op het juiste formaat staat. Schuif de lade terug in de printer.

## <span id="page-18-0"></span>**Optionele invoerlade voor 2000 vel vullen (lade 4)**

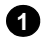

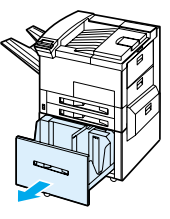

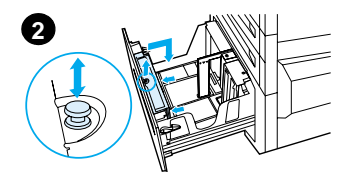

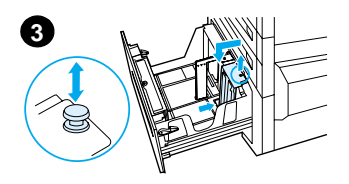

- **1** Trek lade 4 geheel uit.
- **2** Pak de voorste geleider beet bij het blauwe pennetje en trek het pennetje omhoog om de geleider uit de lade te verwijderen. Plaats de geleider in de uitsparingen aan de boven- en onderkant van de invoerlade die overeenstemmen met het formaat van het papier dat u wilt laden en druk het pennetje vast.
- **3** Herhaal stap 2 om de achterste papiergeleider zodanig aan te brengen dat deze overeenstemt met het gebruikte papierformaat.

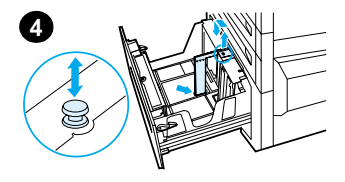

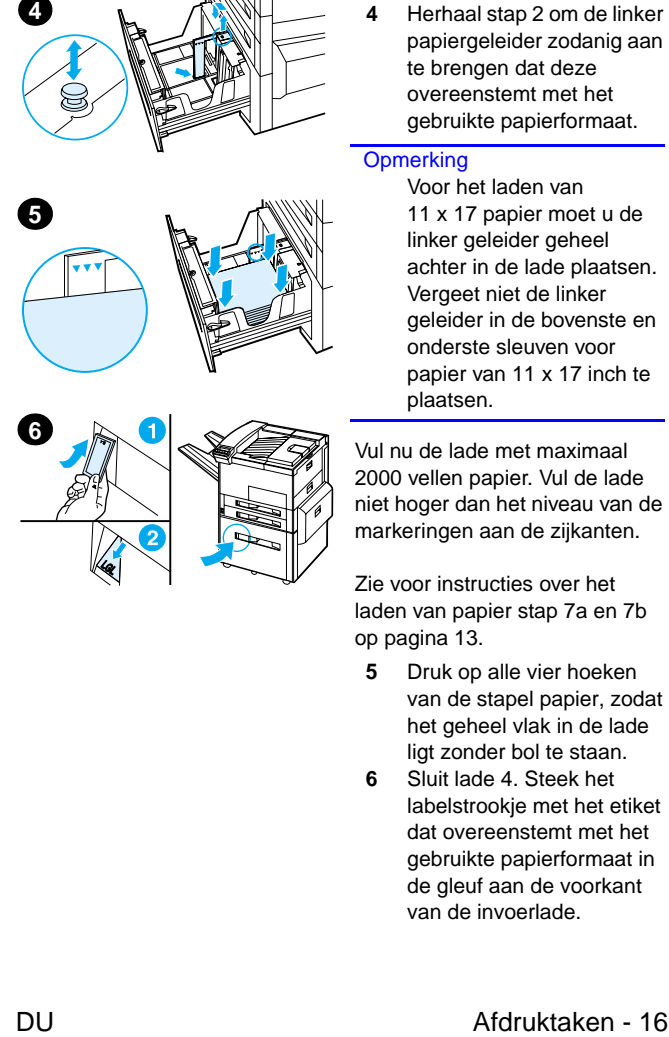

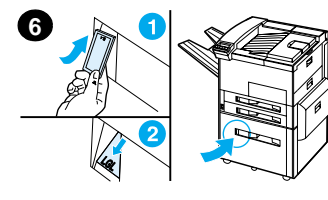

papiergeleider zodanig aan te brengen dat deze overeenstemt met het gebruikte papierformaat.

#### **Opmerking**

Voor het laden van 11 x 17 papier moet u de linker geleider geheel achter in de lade plaatsen. Vergeet niet de linker geleider in de bovenste en onderste sleuven voor papier van 11 x 17 inch te plaatsen.

Vul nu de lade met maximaal 2000 vellen papier. Vul de lade niet hoger dan het niveau van de markeringen aan de zijkanten.

Zie voor instructies over het laden van papier stap 7a en 7b op [pagina 13.](#page-16-0)

- **5** Druk op alle vier hoeken van de stapel papier, zodat het geheel vlak in de lade ligt zonder bol te staan.
- **6** Sluit lade 4. Steek het labelstrookje met het etiket dat overeenstemt met het gebruikte papierformaat in de gleuf aan de voorkant van de invoerlade.

## <span id="page-20-0"></span>**Enveloppen in de envelopinvoer laden**

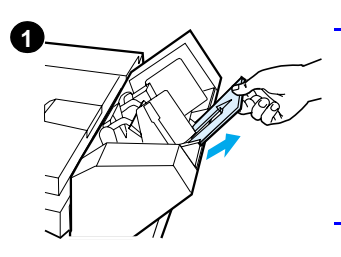

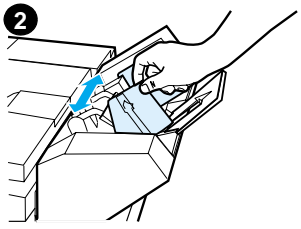

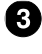

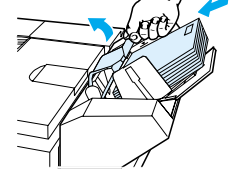

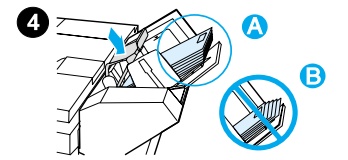

#### **Opmerking**

Druk uitsluitend af op enveloppen die goedgekeurd zijn voor gebruik in de printer. Zie de online-gebruikershandleiding voor meer informatie.

- **1** Trek het verlengstuk van de enveloplade uit. Hiermee voorkomt u het vastlopen van de enveloppen tijdens de invoer.
- **2** Druk voor het aanpassen van de breedtegeleider voor het te gebruiken formaat enveloppen op het lipje van de linker geleider.
- **3** Licht de envelopgewichthendel op en plaats de enveloppen in de envelopinvoer tot aan het niveau van de markering.
- **4** Laat de envelopgewichthendel zakken. Stapel de enveloppen zoals aangegeven (A). De onderste envelop moet dus iets verder in het invoermechanisme steken dan de enveloppen die er bovenop liggen en niet andersom (B).

## <span id="page-21-0"></span>**Afdrukken op speciaal papier**

#### <span id="page-21-2"></span>**Afdrukken op enveloppen**

**2**

**3**

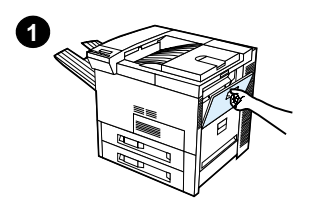

<span id="page-21-1"></span>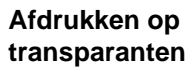

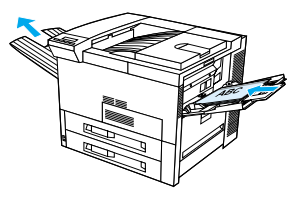

<span id="page-21-3"></span>**Afdrukken op etiketten**

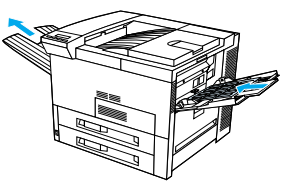

<span id="page-21-4"></span>**Afdrukken op kaarten, speciale formaten en zwaar papier**

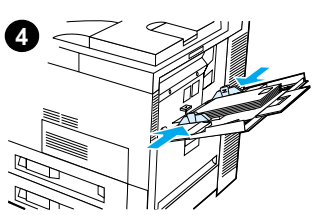

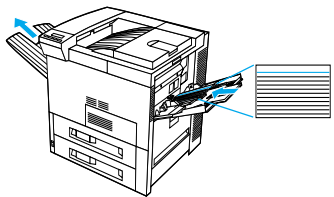

# <span id="page-22-0"></span>**Papierstoringen verhelpen**

Papierstoringen kunnen zich op de volgende plaatsen voordoen:

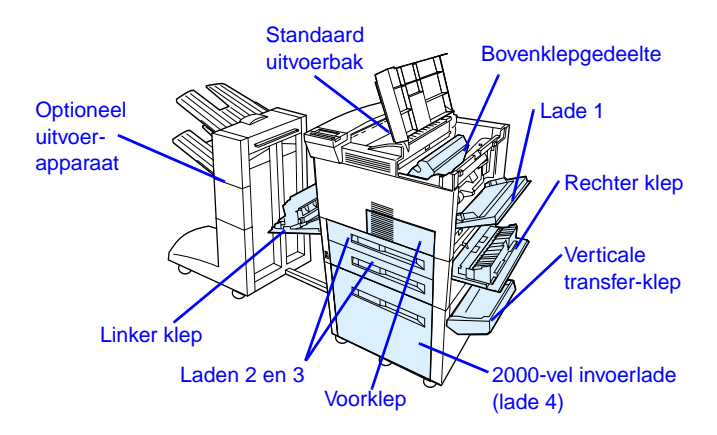

## <span id="page-23-0"></span>**Papierstoringen in invoerladen verhelpen**

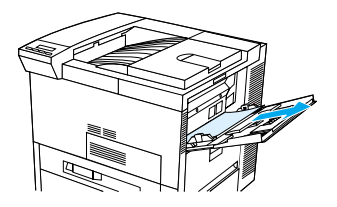

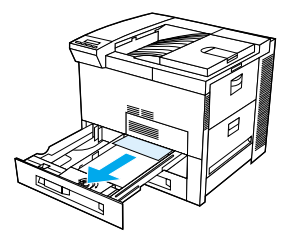

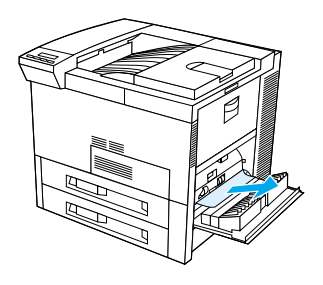

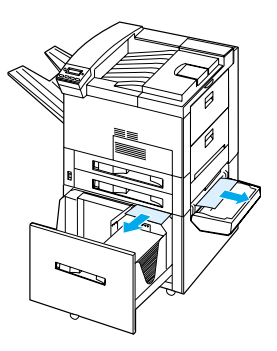

## <span id="page-24-0"></span>**Papierstoringen in het bovenklepgedeelte verhelpen**

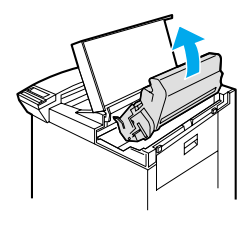

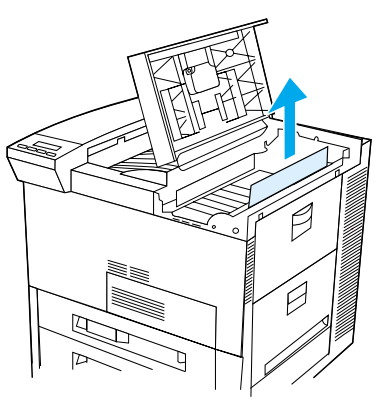

## <span id="page-24-1"></span>**Papierstoringen in uitvoerbakken verhelpen**

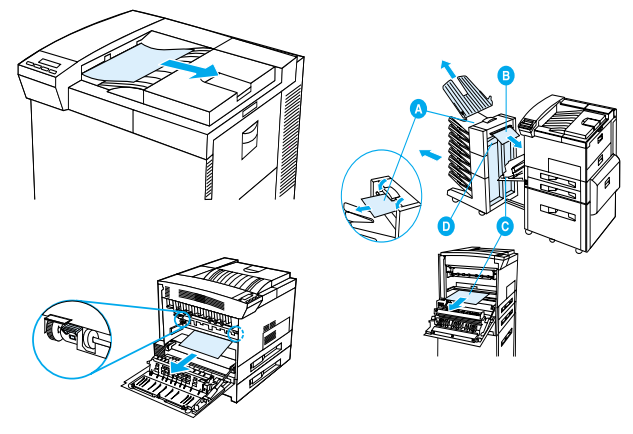

## <span id="page-25-0"></span>**Vastgelopen papier uit de optionele duplex-eenheid verwijderen**

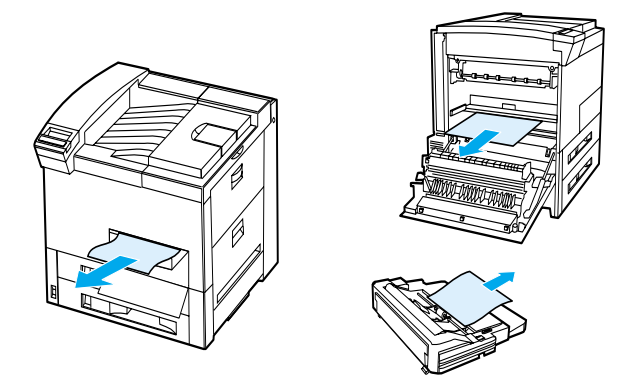

<span id="page-25-1"></span>**Vastgelopen papier uit de optionele envelopinvoer verwijderen**

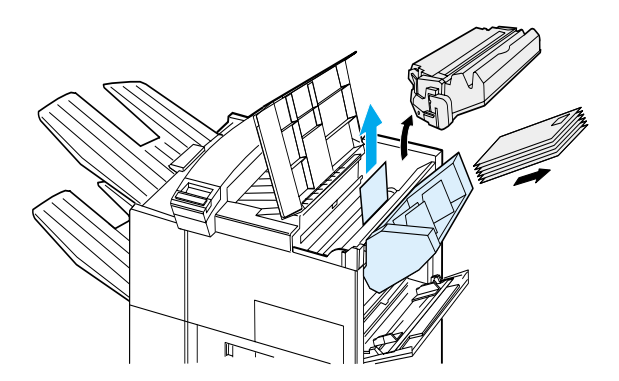

#### <span id="page-26-0"></span>**Storingen in de nietmachine verhelpen (Postbus met 5 bakken met nietmachine)**

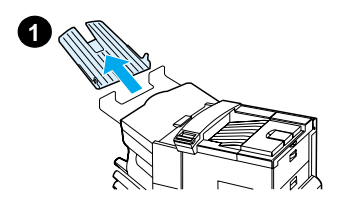

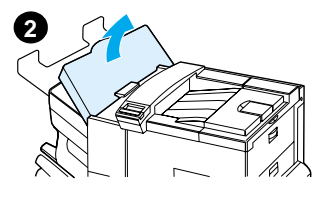

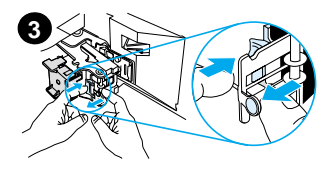

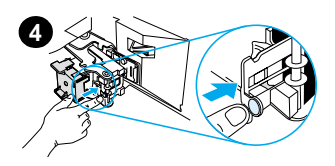

#### **Opmerking**

Voor meer informatie over een bepaald optioneel uitvoerapparaat van HP raadpleegt u de bij het apparaat geleverde gebruikershandleiding.

- **1** Verwijder de uitvoerbak bedrukte zijde boven.
- **2** Open de klep van de nietmachine.
- **3** Druk met de wijsvinger op het gekleurde lipje en trek met de andere wijsvinger aan het ronde gekleurde lipje om de nietmachine te openen.
- **4** Verwijder losse of beschadigde nietjes rond de kop van de nietmachine. Druk weer op het ronde lipje om het terug op zijn plaats te klikken.

## **Storingen in de nietmachine verhelpen (Postbus met 5 bakken met nietmachine vervolg)**

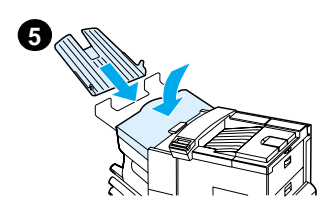

**5** Sluit de klep van de nietmachine en zet de uitvoerbak bedrukte zijde boven weer terug op zijn plaats.

Verwijder al het papier dat in de diverse papierbanen vastgelopen kan zijn als gevolg van de klem geraakte nietjes.

## <span id="page-28-0"></span>**Herhaaldelijk terugkerende papierstoringen verhelpen**

**Als er regelmatig papierstoringen optreden, kunt u het volgende proberen:**

- Controleer of al het afdrukmateriaal juist in de laden is aangebracht en dat de breedtegeleiders correct zijn ingesteld (niet scheef).
- Zorg dat de papierlade is ingesteld voor het papierformaat dat erin zit en dat er niet te veel papier in de lade is aangebracht.
- Probeer het probleem te verhelpen door de stapel papier in de lade om te draaien. Als u geperforeerd papier of briefhoofdpapier gebruikt, kunt u proberen vanuit lade 1 af te drukken.
- Gebruik geen papier dat gescheurd, versleten, onregelmatig of al eerder bedrukt is.
- Controleer de specificaties voor het papier in de onlinegebruikershandleiding (als het papier niet voldoet aan de specificaties, kunnen er zich problemen voordoen).
- Tijdens dubbelzijdig afdrukken kan er papier onder lade 3 oprollen en een papierstoring veroorzaken. Trek lade 3 helemaal uit de printer en verwijder eventueel papier onder de lade. Plaats lade 3 weer terug in de printer.
- De printer is misschien vuil. Reinig de printer zoals omschreven in de online-gebruikershandleiding.
- Zorg dat het juiste papierformaat is geïnstalleerd.
- Controleer of al het beschadigde of vastgelopen papier is verwijderd uit de printer en trek het er eventueel uit.

# <span id="page-29-0"></span>**Problemen oplossen met de uitvoerkwaliteit**

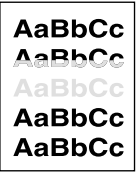

Lichte of vage afdrukken of vervaging

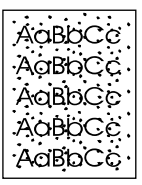

Vlekjes (voor- of achterkant)

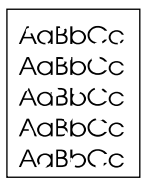

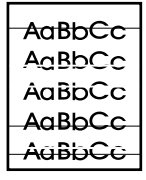

**Weggevallen** tekst

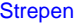

AaBbCc **AaBbCc** AaBbCc AaBbCc AaBbCc

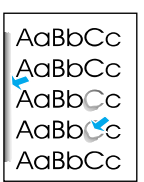

Cс Ac Aς AaBt

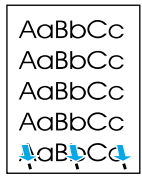

**Grijze** achtergrond

Tonervlekken Losse toner Herhaalde

defecten

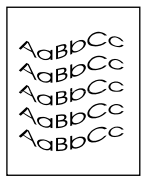

**Misvormde** tekens

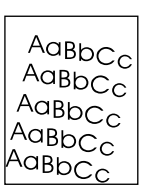

 $A$ <sub> $\alpha$ </sub><sub>B</sub>pCC  $A$  $\alpha$ BbC $\in$ AaBbCc AaBbCc AaBbCc

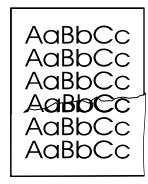

Kreukels of vouwen

Scheve afdruk Omkrullen of

golven

#### <span id="page-30-0"></span>**Stappen voor het oplossen van problemen**

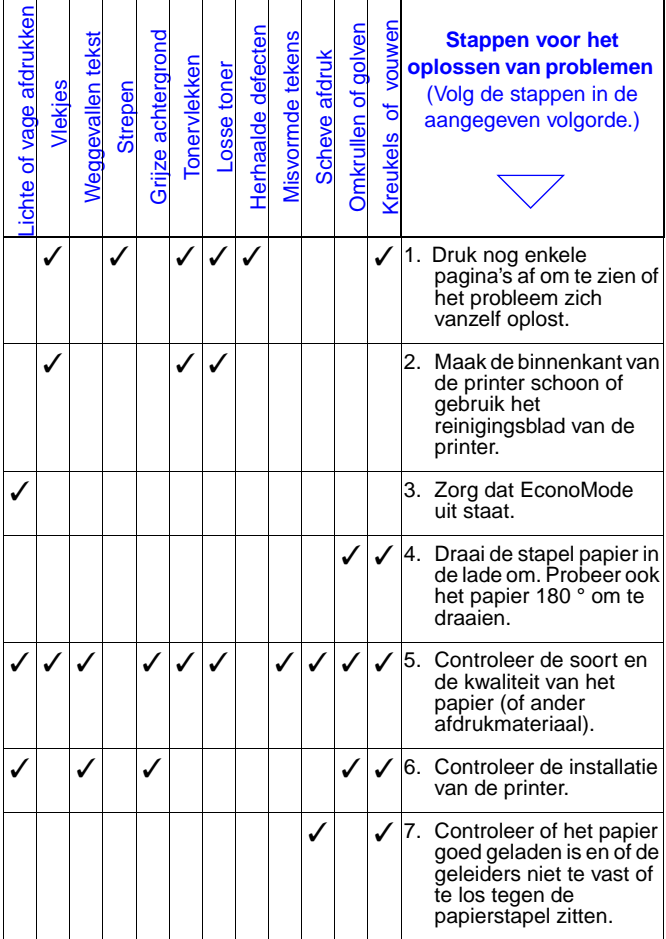

DU Problemen oplossen met de uitvoerkwaliteit - 27

#### **Stappen voor het oplossen van problemen**

ä

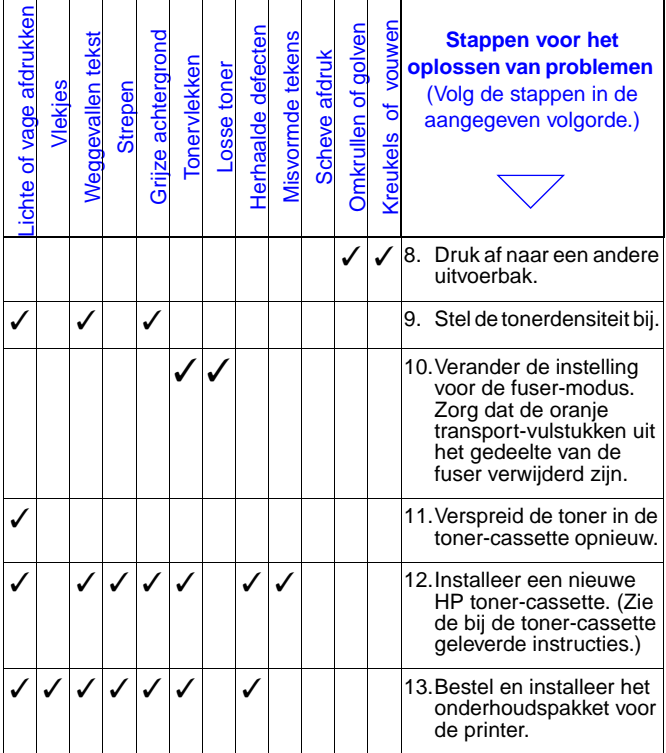

#### **Stappen voor het oplossen van problemen**

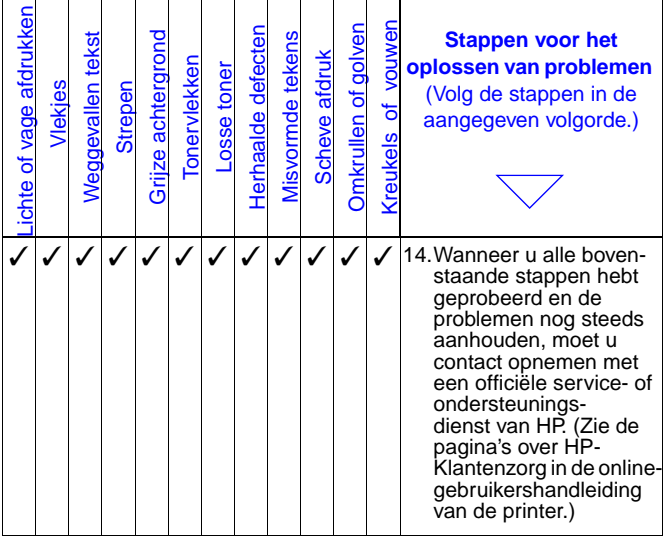

## <span id="page-33-0"></span>**Doorgaan met afdrukken terwijl de toner bijna op is**

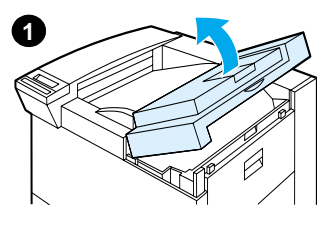

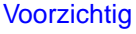

Zorg om beschadiging van de toner-cassette te voorkomen dat deze niet langer dan een paar minuten aan het licht wordt blootgesteld.

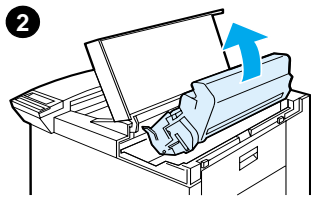

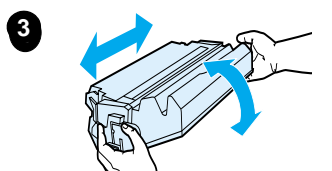

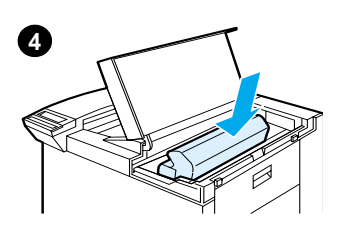

# <span id="page-34-0"></span>**Herstel-menu**

Wees voorzichtig met het gebruik van dit menu. U kunt gebufferde paginagegevens of printerconfiguratieinstellingen verliezen wanneer u deze opties selecteert. Laat de printer alleen herstellen onder de volgende omstandigheden:

- U wilt de standaardinstellingen van de printer terugzetten.
- De communicatie tussen de printer en de computer is verbroken.
- U heeft problemen met één van de poorten.

(De opties in het Herstelmenu wissen alle geheugengegevens uit de printer, terwijl **TAAK ANNULEREN** alleen de huidige taak wist.)

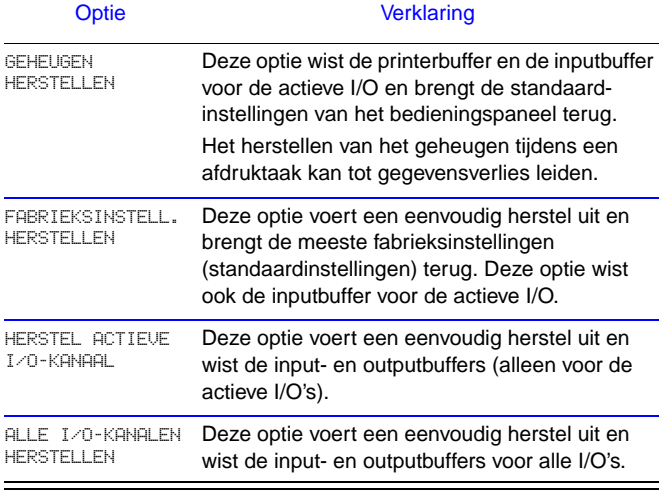

# <span id="page-36-0"></span>**Ondersteunde papiersoorten**

Let op Voor meer informatie over een bepaald optioneel uitvoerapparaat van HP raadpleegt u de bij het apparaat geleverde gebruikershandleiding.

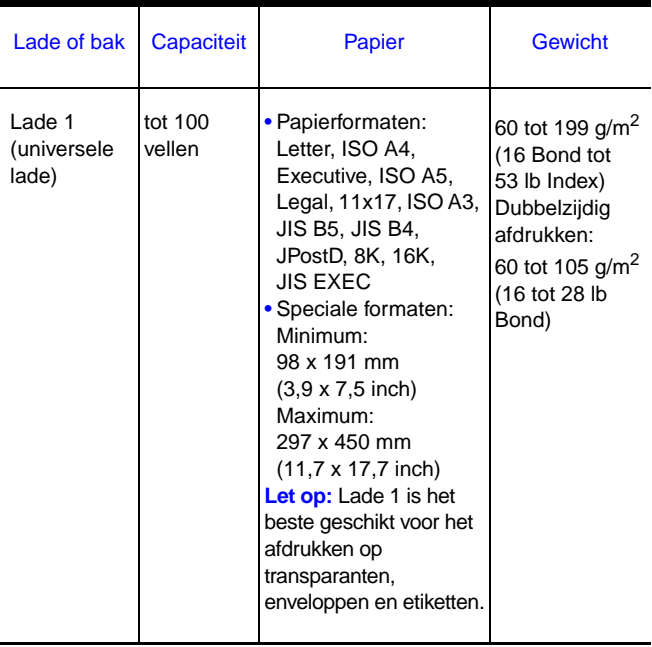

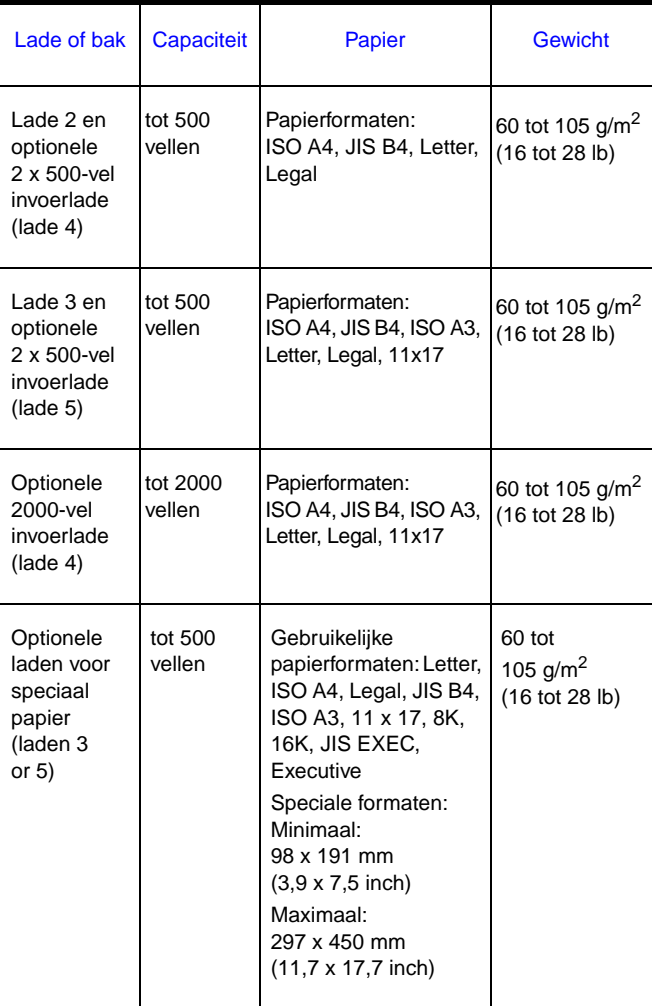

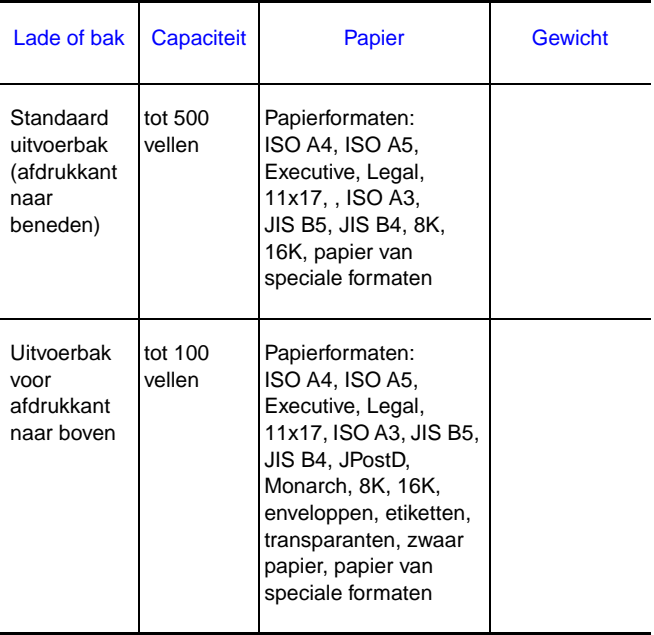

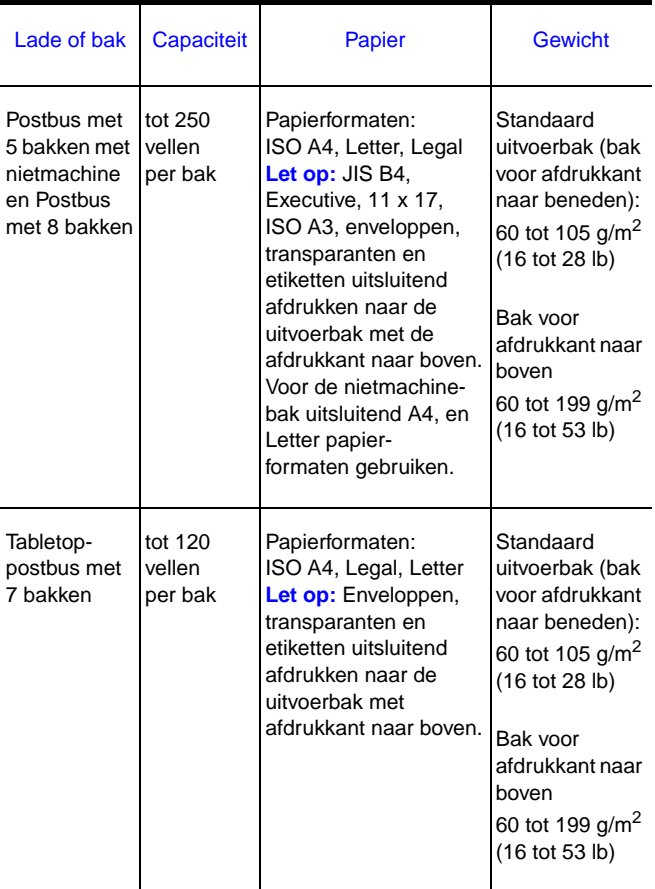

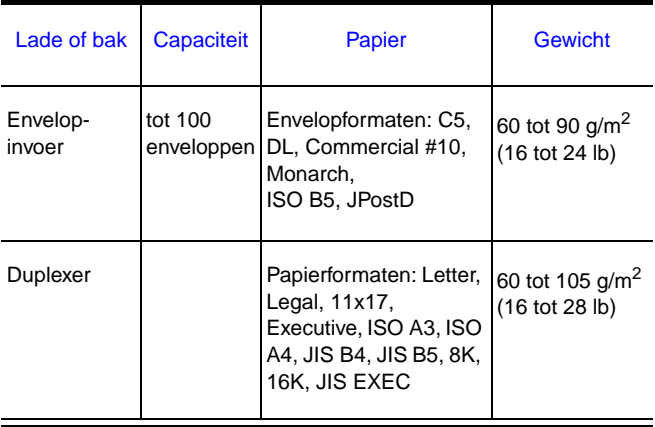

# <span id="page-40-0"></span>**Voor meer informatie**

- raadpleeg de online-gebruikershandleiding van de printer.
- raadpleeg de Help van de printersoftware of printerdriver.